# Así de fácil. **Programación con** Scratch para niños. **Aspectos básicos**

# Disanedu: **Diego Guerrero Santiago Ortiz**

Scratch es un lenguaje de programación pensado para la creación de videojuegos, historias interactivas, animaciones... Para ello se utilizan unas piezas/comandos que encajan como en el Lego y cuyos programas se pueden experimentar de forma inmediata en el escenario. Además nuestras creaciones se pueden compartir con otros usuarios.

Scratch nos ayuda a aprender a pensar creativamente, razonar sistemáticamente, y trabajar colaborativamente -habilidades esenciales para la vida en el siglo XXI.

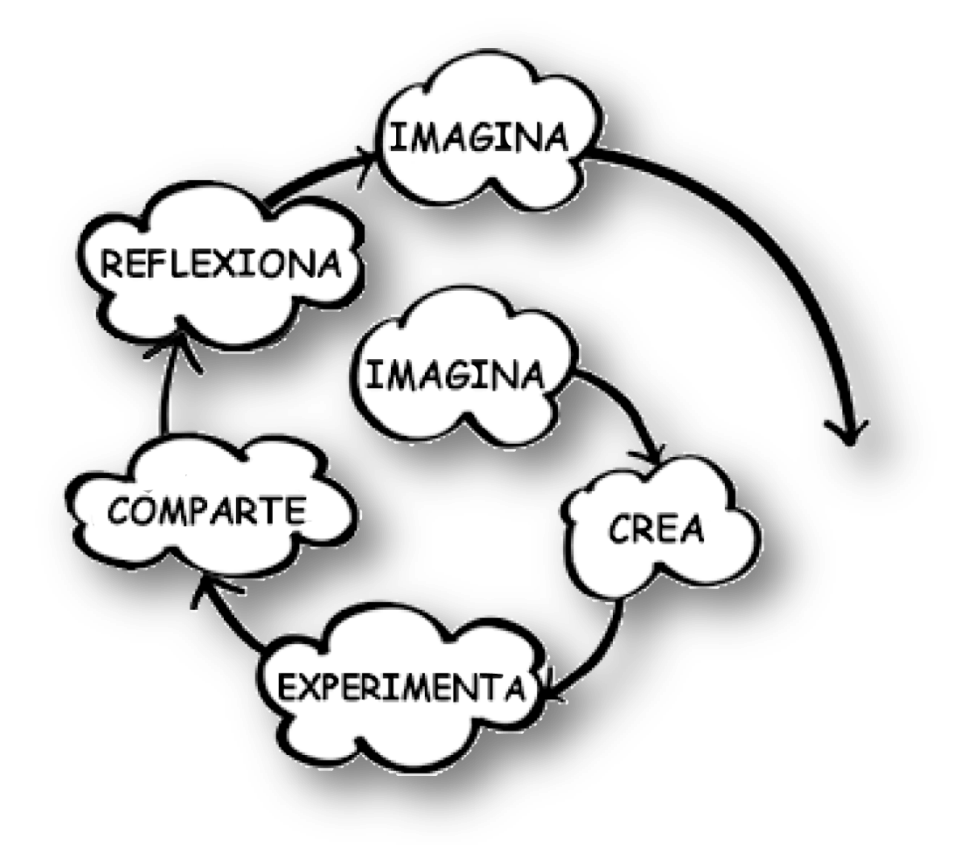

Espiral del pensamiento creativo. Mitchel Resnick

El objetivo explícito de Scratch es ayudarnos a desarrollarnos como pensadores creativos. Este ambiente de programación está diseñado para lo que Mitchel Resnick llama la espiral del pensamiento creativo. En este proceso, el usuario imagina lo que quiere hacer, crea un proyecto basado en sus ideas, juega con sus creaciones, comparte sus ideas y creaciones con otros y reflexiona sobre sus experiencias -lo cual nos conduce a imaginar nuevas ideas y nuevos proyectos. A medida que los estudiantes atraviesan este proceso, una y otra vez, aprenden a desarrollar sus propias ideas, probarlas, desafiar los límites, experimentar con alternativas, obtener retroalimentación de otros, y generar nuevas ideas basadas en sus experiencias.

Hay versiones de Scratch para todos los sistemas operativos que pueden descargarse desde http://scratch.mit.edu/scratch2download/

También hay una versión on-line a la que se accede a través de esta dirección: http://scratch.mit.edu/ Si optamos por trabajar on-line **es conveniente registrarse**, así podremos guardar y compartir nuestros proyectos.

Una versión más antigua, la 1.4 está instalada en todos los ordenadores con LinEx (software libre de Extremadura) aunque aconsejamos actualizar a la versión 2.0 para que sean compatibles los proyectos que realicemos en las diferentes plataformas.

### **La pantalla de Scratch**

Si entramos en Scratch y ejecutamos **Archivo > Nuevo** o pulsamos sobre **Crear** aparece la siguiente pantalla:

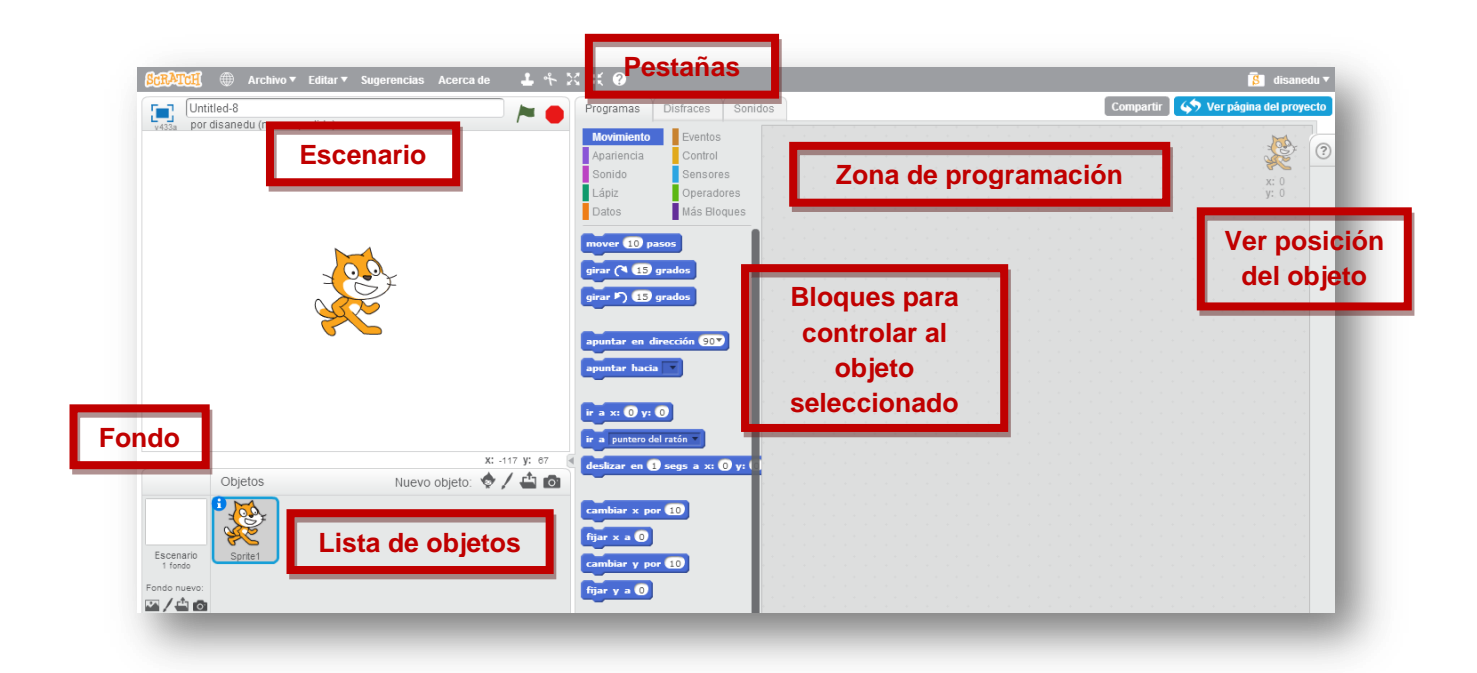

El **Escenario** es el lugar donde veremos cómo nuestras creaciones: historias, juegos y animaciones cobran vida.

El **listado de objetos** muestra imágenes en miniatura de los objetos que contiene nuestro proyecto. Los proyectos de Scratch están construidos a base de objetos y pueden ser cualquier cosa: persona, animal, vehículo, texto...

La **zona de programación** es el lugar al que arrastraremos los bloques con el fin de dar las instrucciones al elemento seleccionado en el listado de objetos.

La pestaña **Programas** contiene los bloques que arrastraremos a la zona de programación y le dirán al objeto las tareas que tiene que realizar.

En la pestaña **Disfraces** podemos ver las imágenes que incluye el objeto, por lo general se usa para darle movimiento.

Desde la pestaña **Sonidos** podremos asignárselos al objeto seleccionado. Scratch incluye una biblioteca de sonidos aunque también podremos grabar otros o utilizar los que ya tengamos.

Para situar los objetos en el escenario se utilizan los ejes de coordenadas. El centro de la pantalla es la posición (0,0) y el escenario mide 480 puntos de ancho y 360 de alto.

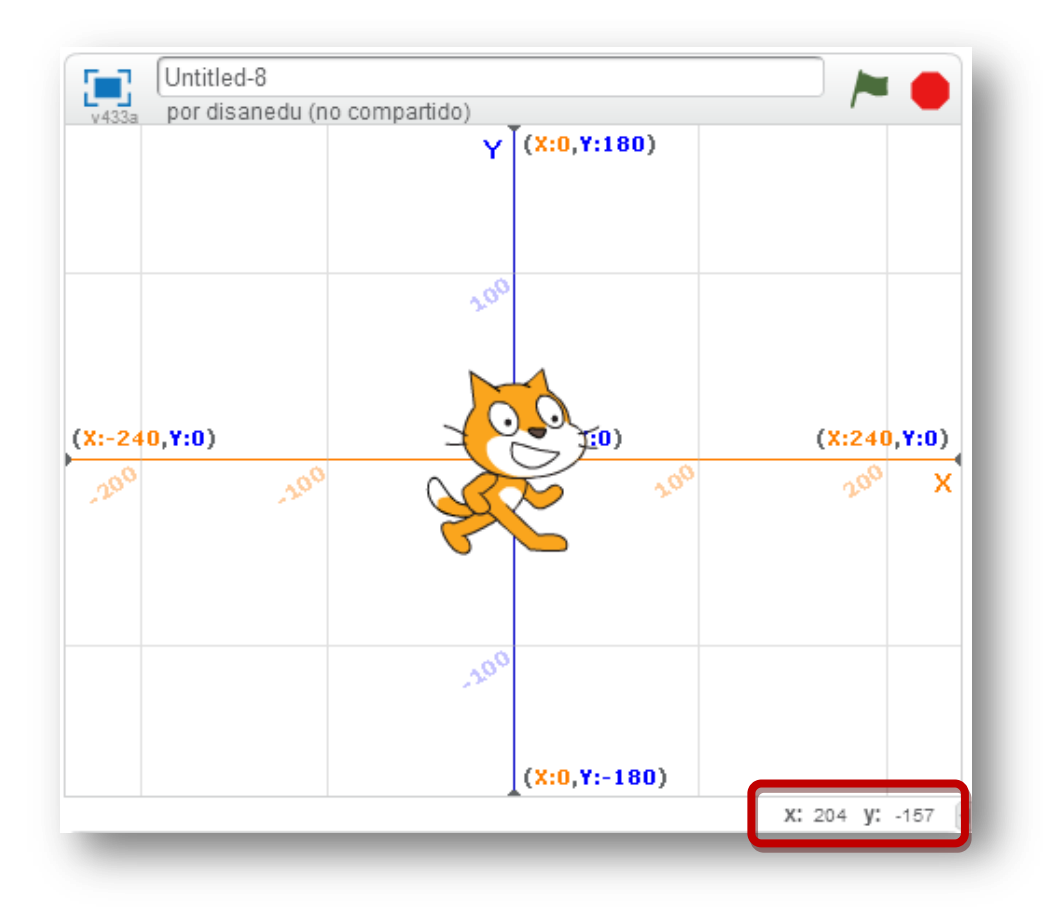

La posición del cursor aparece en la zona inferior derecha del escenario. Si movemos un objeto estos valores se corresponden con los de su posición. También podemos ver la posición de un objeto en la zona de programación o haciendo **clic derecho** sobre él y seleccionando **info**.

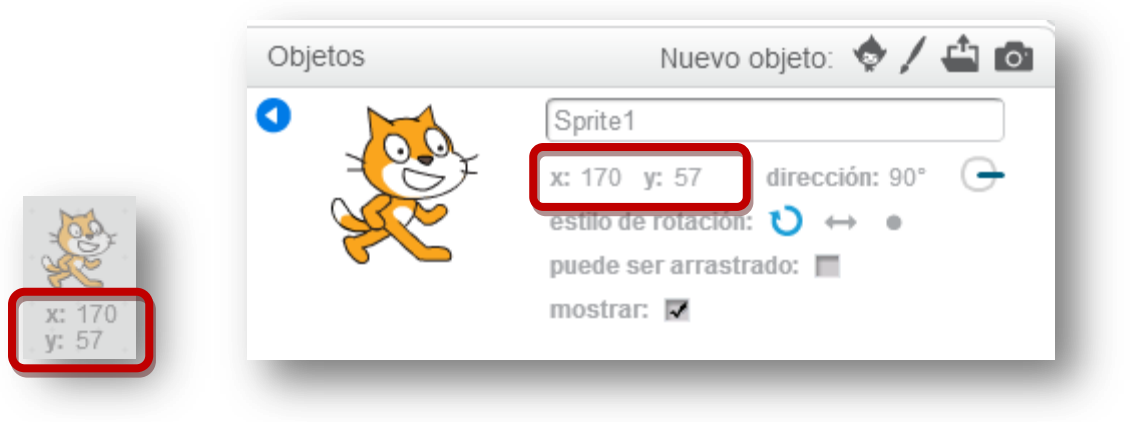

En la barra de menú tenemos seis botones:

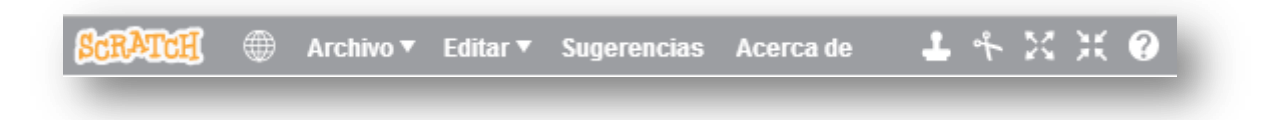

La terea que realiza cada uno es:

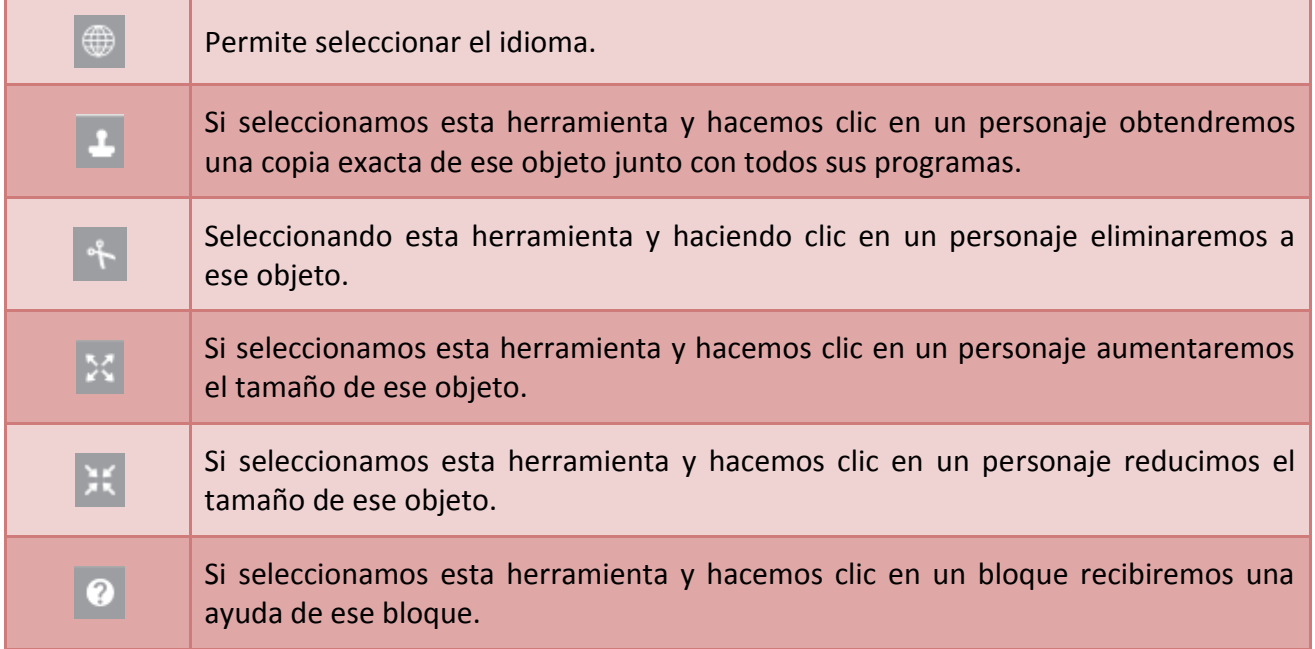

En la parte superior del Escenario tenemos:

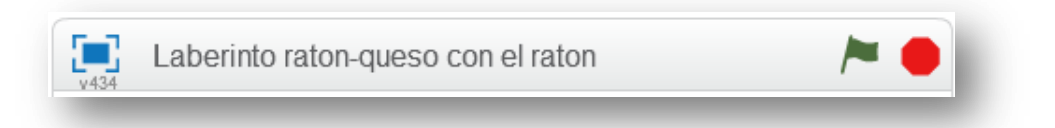

La terea que realiza cada elemento es:

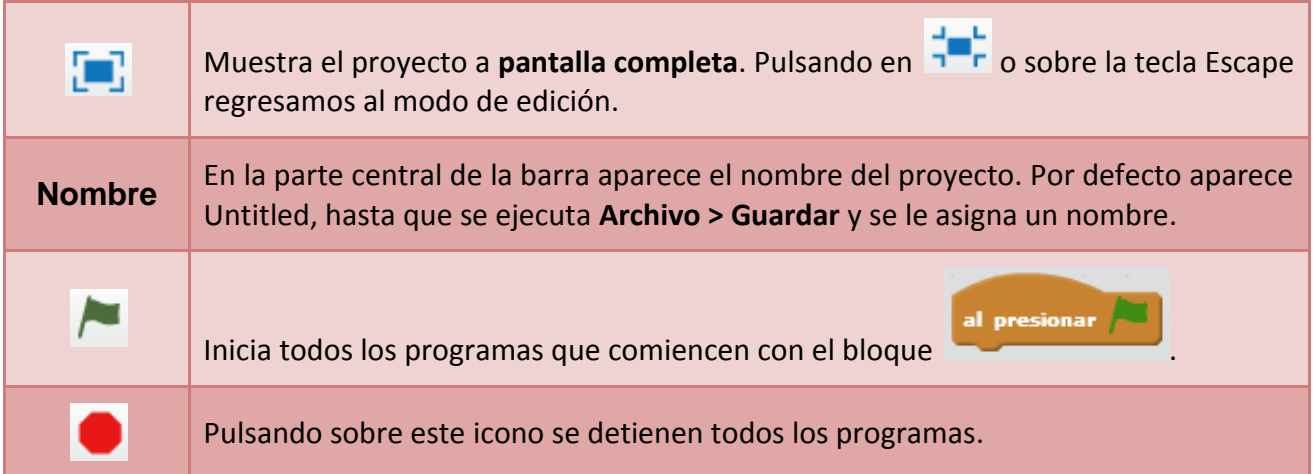

# **Movimientos básicos de los objetos en Scratch**

Vamos a ver los movimientos básicos que pueden realizar los objetos en Scratch.

Pasamos a la pestaña **Programas** y eliminamos el gato que aparece por defecto, esto se consigue haciendo **clic derecho** sobre él y seleccionando **borrar**.

Ahora picamos sobre el botón **Selecciona un objeto de la biblioteca** para insertar el que nos interese, por ejemplo el murciélago.

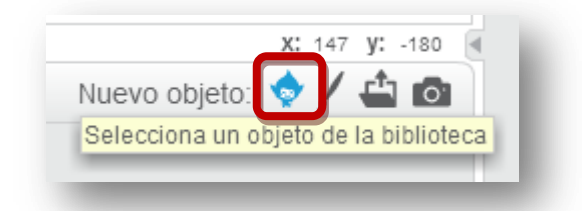

A la hora de insertar un nuevo objeto en nuestro proyecto también podemos optar por:

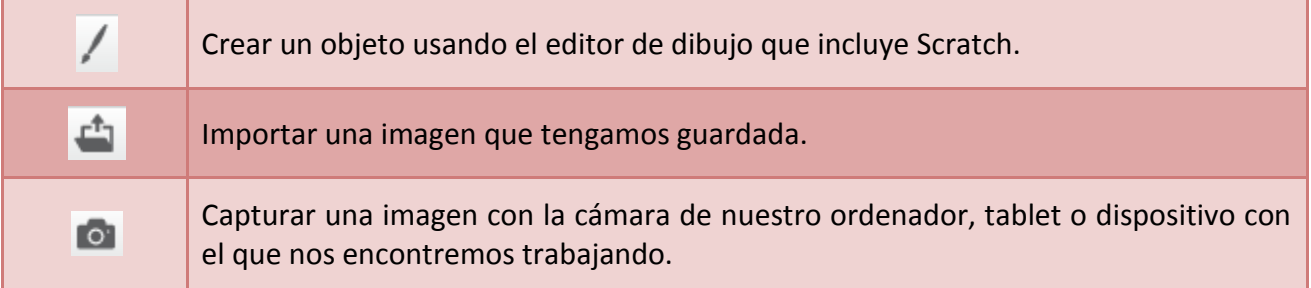

Inicialmente al murciélago le introduciremos un programa para que al pulsar sobre la bandera el objeto se desplace 10 pasos.

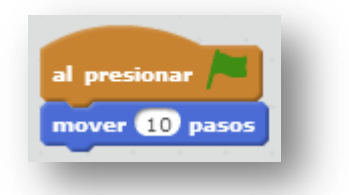

Así el objeto avanzará 10 pasos cada vez que presionemos sobre la bandera verde que está situada en el vértice superior derecho del escenario. También se ejecutan los bloque haciendo clic sobre ellos.

Para insertar este programa vamos a la categoría **Eventos** y arrastramos hasta la zona de programación el bloque **al presionar**. Después desde la categoría **Movimiento** arrastramos el bloque **mover 10 pasos** y ensamblamos ambos bloques.

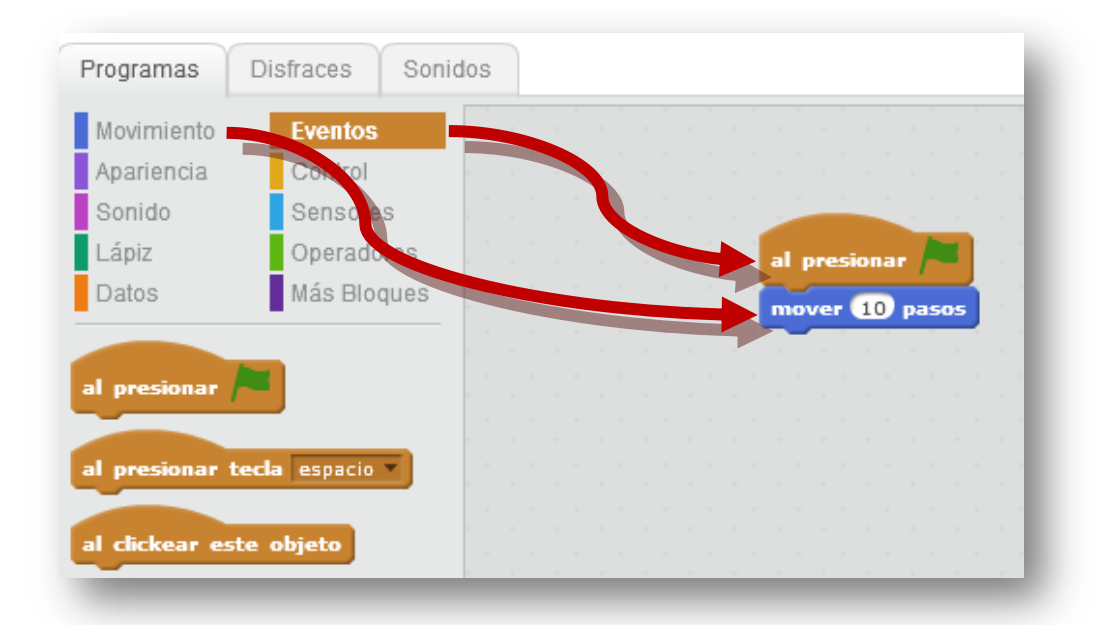

Para eliminar un bloque realizamos el proceso contrario, es decir lo arrastramos desde la zona de programación hasta los Programas.

Si queremos que este movimiento sea indefinido podemos añadirle el bloque **por siempre** y en su interior colocamos el bloque **mover 10 pasos**. Por defecto aparecen 10 pasos aunque podremos escribir en el interior del bloque un número mayor o menor e incluso negativo.

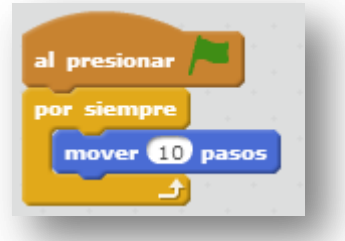

#### **¿Qué ocurre al llegar al borde?**

Para evitar que se quede parado podemos añadir el bloque **rebotar si toca borde**.

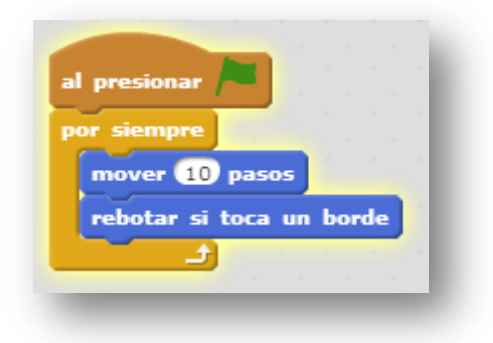

#### **¿Qué ocurre al rebotar?**

Para evitar que se mueva patas arriba nuestro murciélago picamos sobre la **i** que tiene cada objeto **in** y seleccionamos el estilo de rotación de izquierda a derecha.

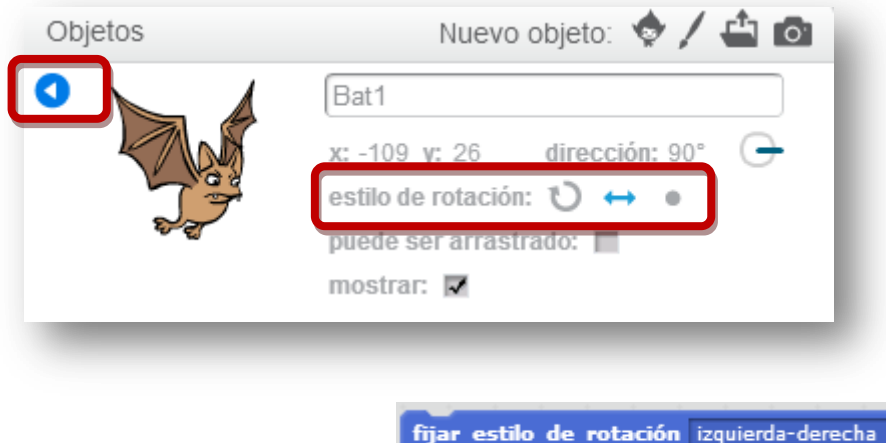

Se consigue el mismo efecto con el bloque:

**Cambiando el ángulo de la dirección** podemos conseguir que se vaya desplazando el movimiento hacia arriba y hacia abajo.

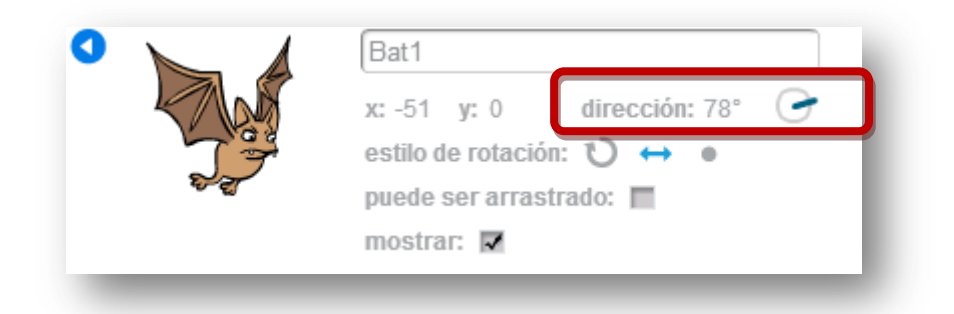

# **Jugando con los disfraces**

Cambiando los disfraces se pueden conseguir efectos interesantes con los personajes. Si pasamos a la **pestaña disfraces** veremos que nuestro murciélago tiene dos unos con las alas hacia arriba y otro con las alas hacia abajo:

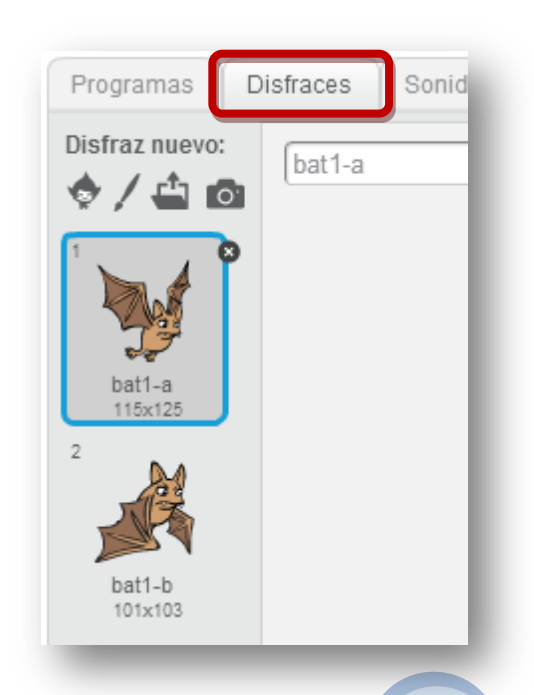

Con la etiqueta **siguiente disfraz** podemos hacer que el murciélago simule que está volando.

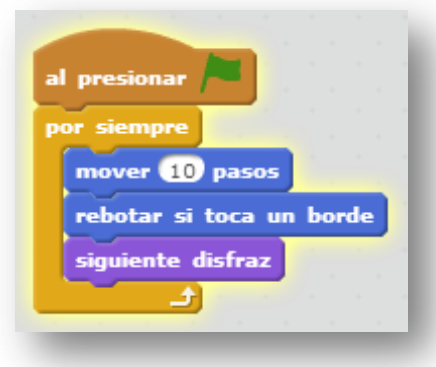

#### **¿Qué ocurre con el programa anterior?**

Para evitar ese cambio tan rápido de disfraces podemos ponerle un tiempo de espera entre uno y otro y la programación podría quedar así:

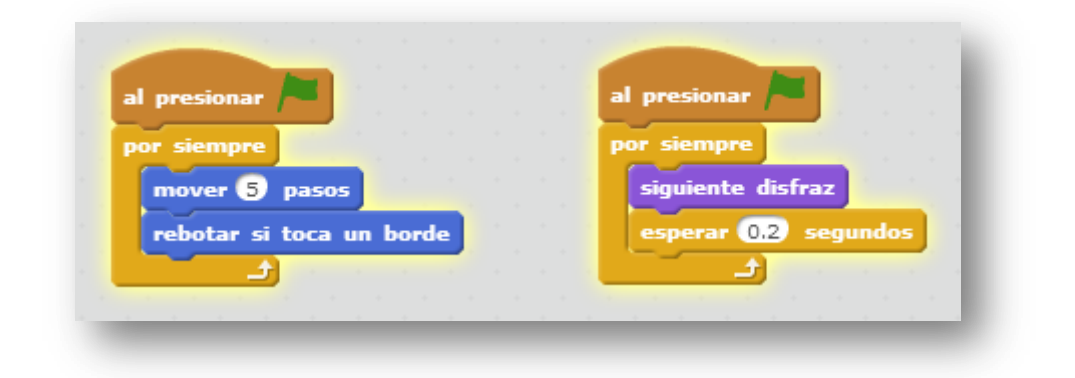

# **El giro en los objetos**

Por defecto los objetos giran sobre su centro, para verlo mejor vamos a insertar una imagen y vamos a girarla. Pulsamos sobre el botón **selecciona un objeto de la biblioteca**, elegimos el lápiz (pencil) y le aplicamos este programa:

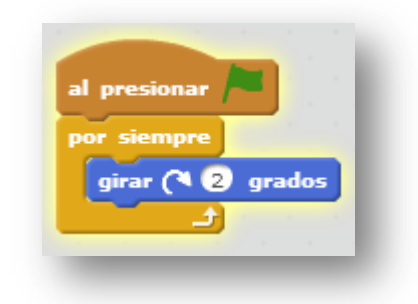

Insertamos un nuevo lápiz, pasamos a la pestaña **disfraces** y hacemos clic sobre el botón **Fijar el centro** del objeto.

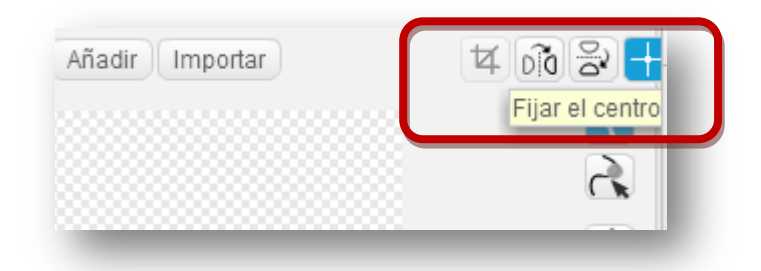

Aparecerán unos ejes de coordenadas para que fijemos el punto sobre el que deseamos que gire, por ejemplo, vamos a arrastrar los ejes de coordenadas hasta la punta del lápiz.

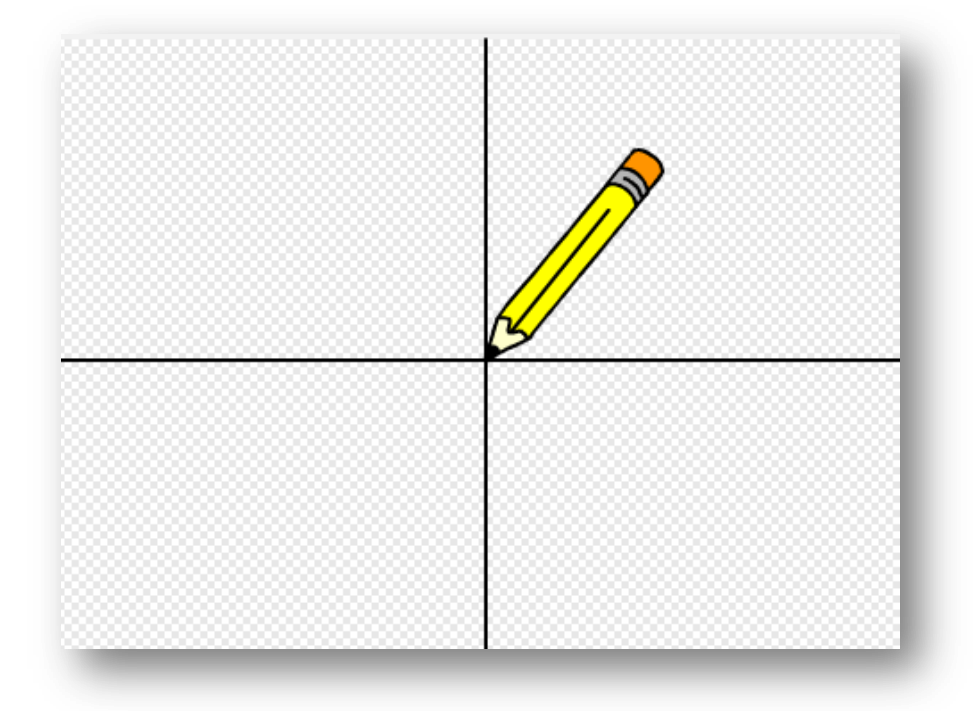

Aplica a este lápiz el mismo programa que al primero y pulsa la bandera verde, **¿qué ocurre?**

# **Nave espacial dirigida**

Creamos un proyecto nuevo: **Archivo > Nuevo**, eliminamos el gato que aparece por defecto e insertamos la nave espacial que hay en la biblioteca (Spaceship). Como es un objeto muy grande vamos a reducir su tamaño.

A continuación crearemos tres programas para la nave: uno para que al pulsar la flecha verde avance y los otros dos para que gire al pulsar los cursores derecho e izquierdo, por lo tanto los cursores actuarían como un volante.

Las instrucciones podrían ser éstas:

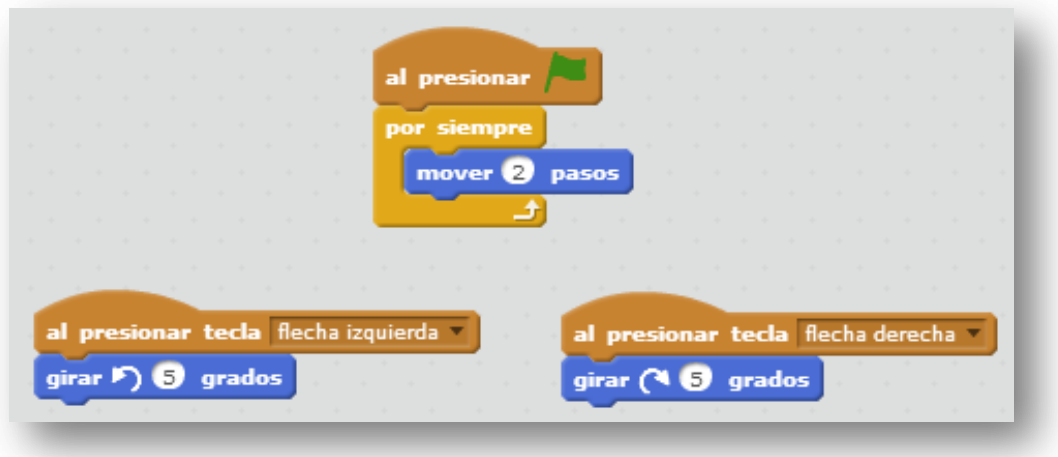

#### **Pulsa la bandera verde, ¿qué ocurre?**

Para evitar que la nave se desplace lateralmente iremos a la pestaña disfraces y la orientaremos hacia la derecha. Veamos el proceso:

1. Pasamos a la pestaña **disfraces**.

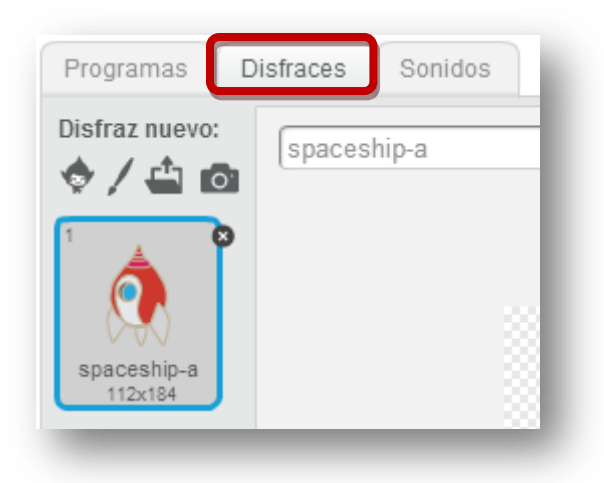

2. Pulsamos sobre el botón **Convertir a mapa de bits** que está en la esquina inferior derecha.

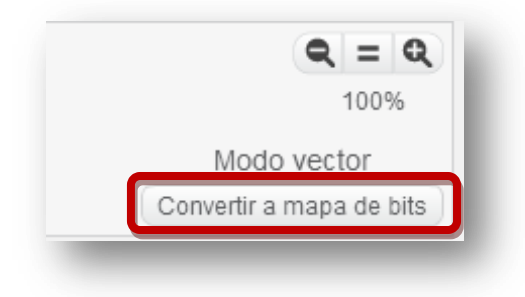

3. Hacemos clic en la herramienta **Seleccionar**.

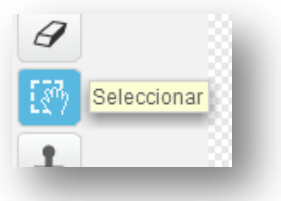

4. Seleccionamos la nave y arrastramos el punto que está en su parte superior para que quede apuntando hacia la derecha.

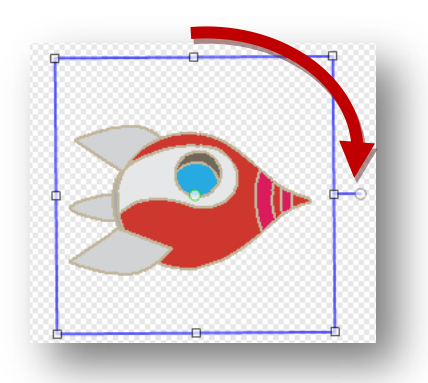

Si ahora pasamos a la pestaña **Programas** y pulsamos la bandera verde veremos que la nave avanza correctamente y gira al pulsar los cursores.

Para terminar, podríamos añadirle un fondo adecuado, para ello en la zona de **Escenarios** pulsamos sobre el icono **Selecciona un fondo de la biblioteca** y buscamos el fondo stars.

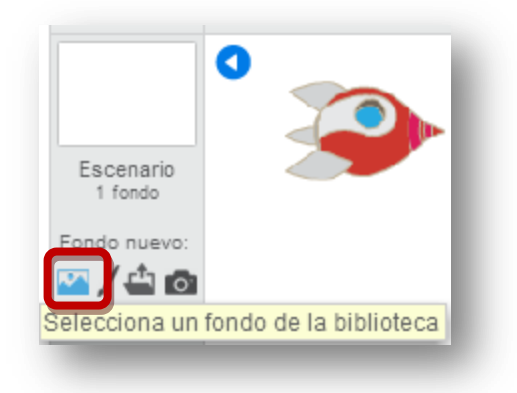

# **Nave espacial controlada por el puntero del ratón**

La aplicación que hemos creado está pensada para usarla con ordenadores pues en su teclado incluyen los cursores. Ahora vamos a crear una copia de nuestro trabajo en el que la nave se moverá siguiendo al puntero del ratón o a nuestro dedo en tablets y móviles.

Antes de nada vamos a duplicar nuestro trabajo: **Archivo > Guardar una copia**. Esta tarea sólo podemos realizarla si estamos trabajando en local. Si estamos con la versión on-line podremos ejecutar: **Archivo > Descargar a tu computadora.**

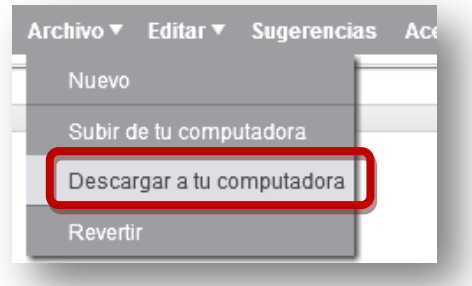

Es conveniente estar registrados y así cuando estemos trabajando con la versión on-line tendremos disponibles las opciones de guardar ahora y guardar una copia, además nuestros proyectos se irán almacenando automáticamente en **Mis cosas**.

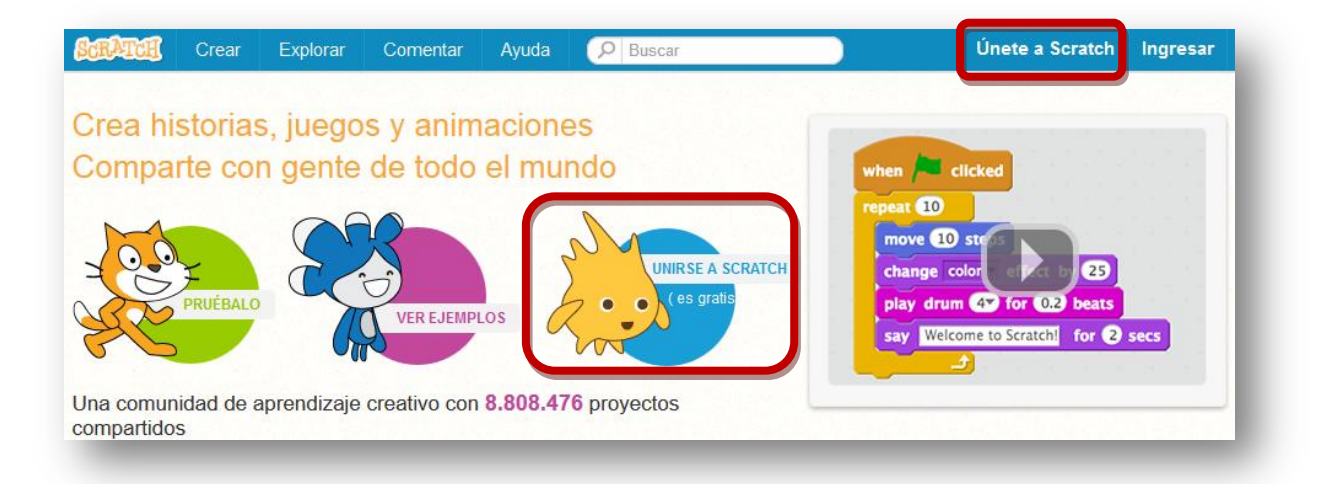

Seleccionamos al objeto nave y podríamos configurar el programa al presionar así:

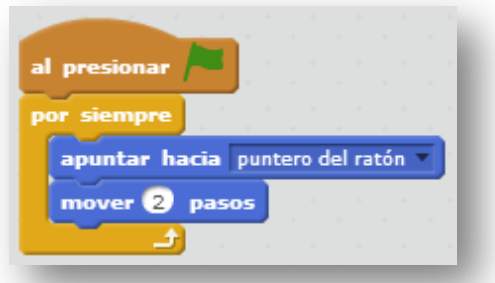

Ahora no tienen sentido los programas de los cursores derecha e izquierda así que podremos eliminarlos, para ello no hay más que hacer **clic derecho** sobre el bloque y seleccionar **borrar**.

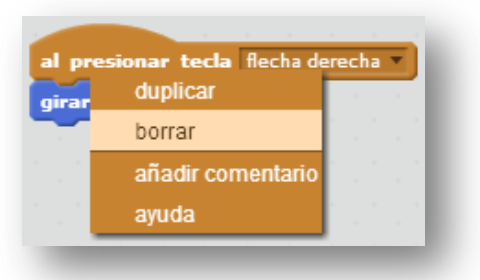

Pulsa sobre la bandera verde y prueba lo que llevamos hecho hasta el momento, **¿qué ocurre cuando dejamos el ratón quieto y la nave se choca con él?**

Efectivamente, el objeto se vuelve loco. Habrá muchas formas de solucionar el problema pero a nosotros se nos ha ocurrido esta:

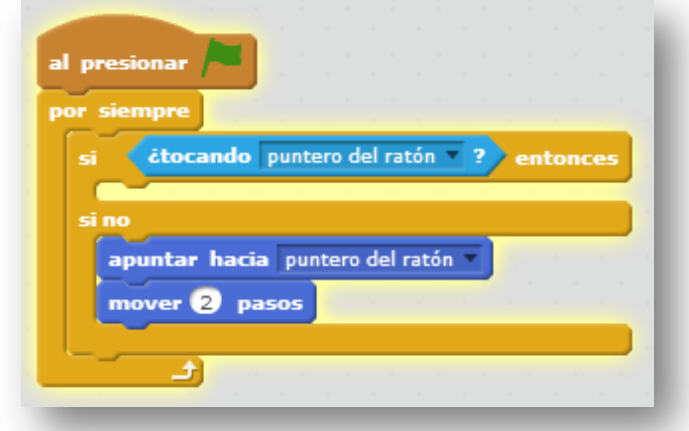

Como vemos hemos añadido un bloque condicional según el cual si la nave toca el puntero del ratón no hace nada y si no lo toca mira hacia él y avanza 2 pasos.

**¿Has probado el juego?** Seguro que ya tienes ideas para mejorarlo: incluir en pantalla unos meteoritos que se mueven y si te chocas con ellos acabe la partida, dotar a la nave de un rayo láser que destruya a los meteoritos y te sume puntos... Todo ello es posible, y eso es lo que pretendemos nosotros, que te pongas manos a la obra, que imagines tus propios proyectos y los desarrolles.

Una buena forma de aprender es entrar en la página de Scratch y buscar proyectos:

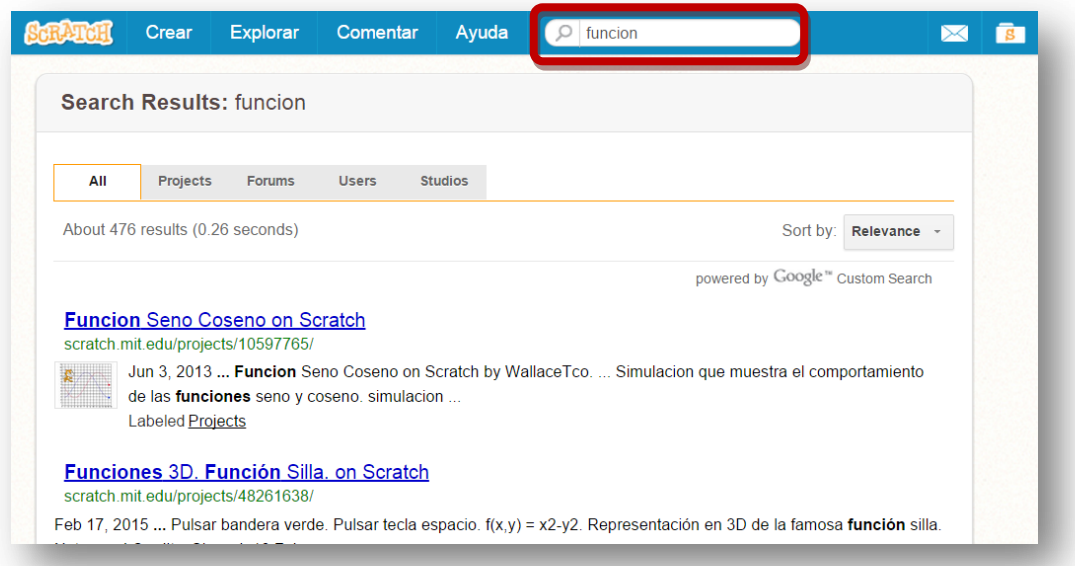

Una vez abierto el proyecto podremos probarlo pulsando sobre la bandera verde, o ver cómo se ha realizado pulsando sobre el icono **Ver dentro**.

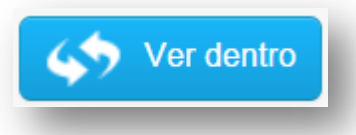

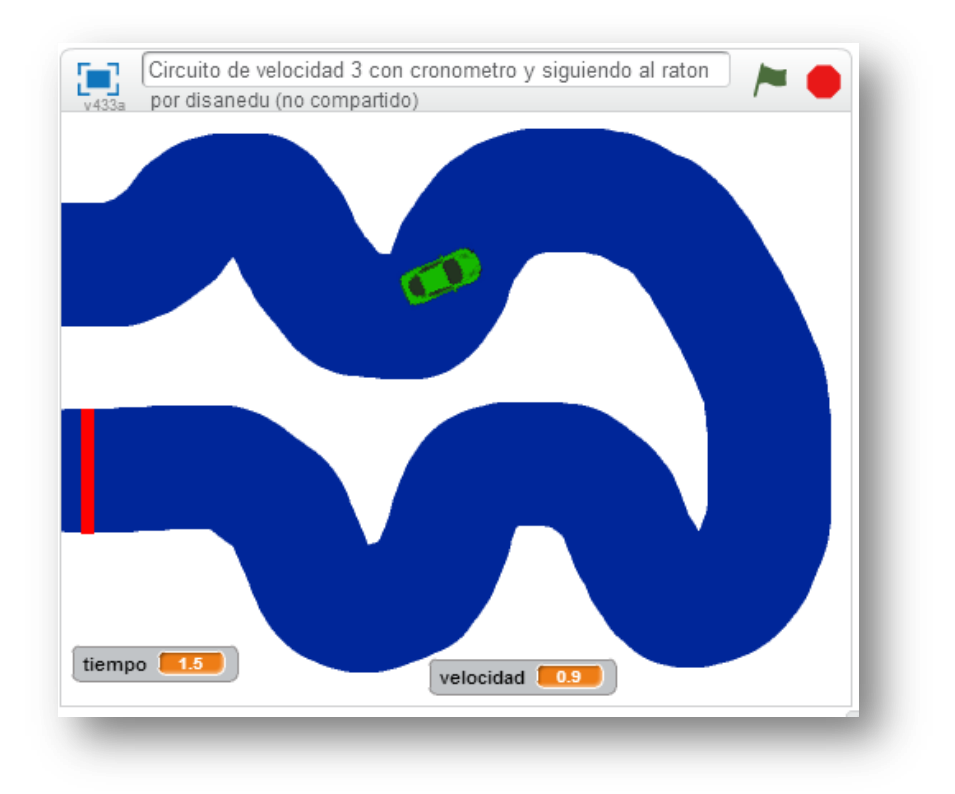

En poco tiempo seremos capaces de realizar carreras de coches:

Actividades para realizar operaciones matemáticas.

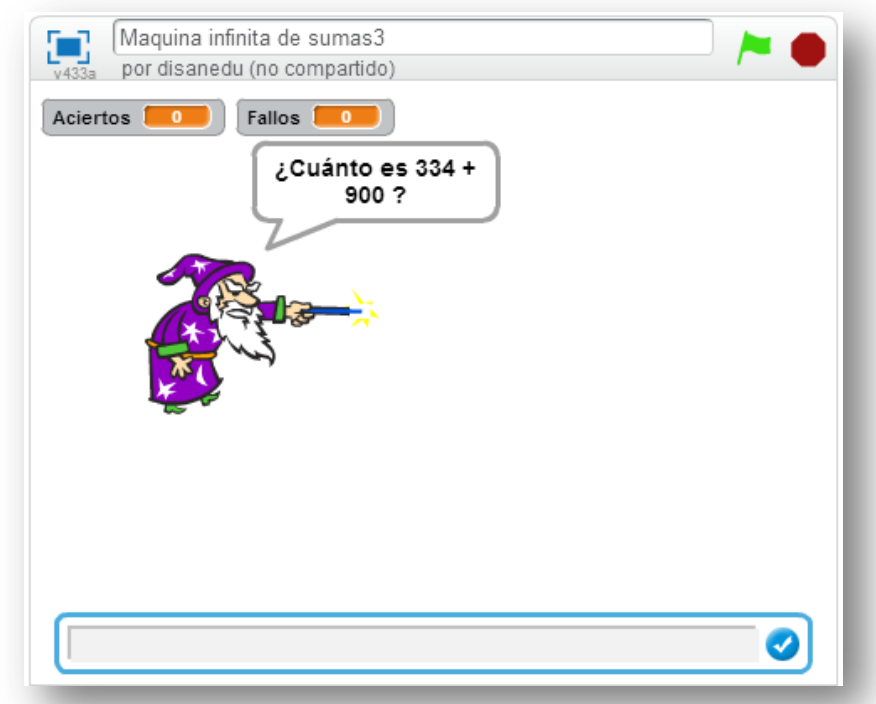

Cuentos e historias animadas.

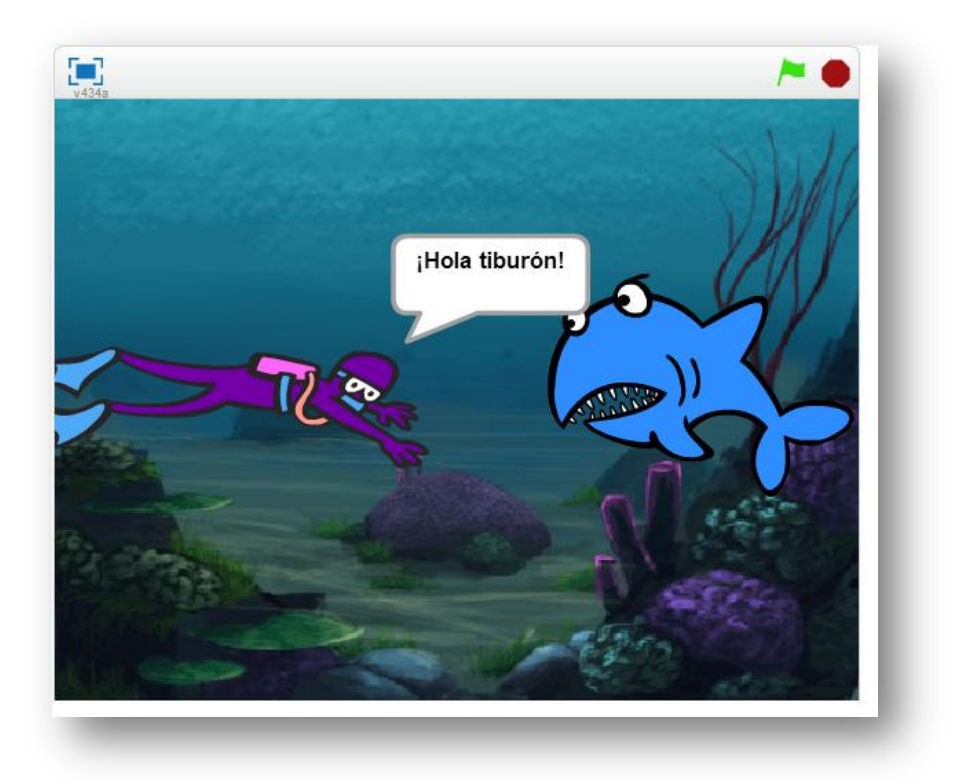

Actividades para representar funciones.

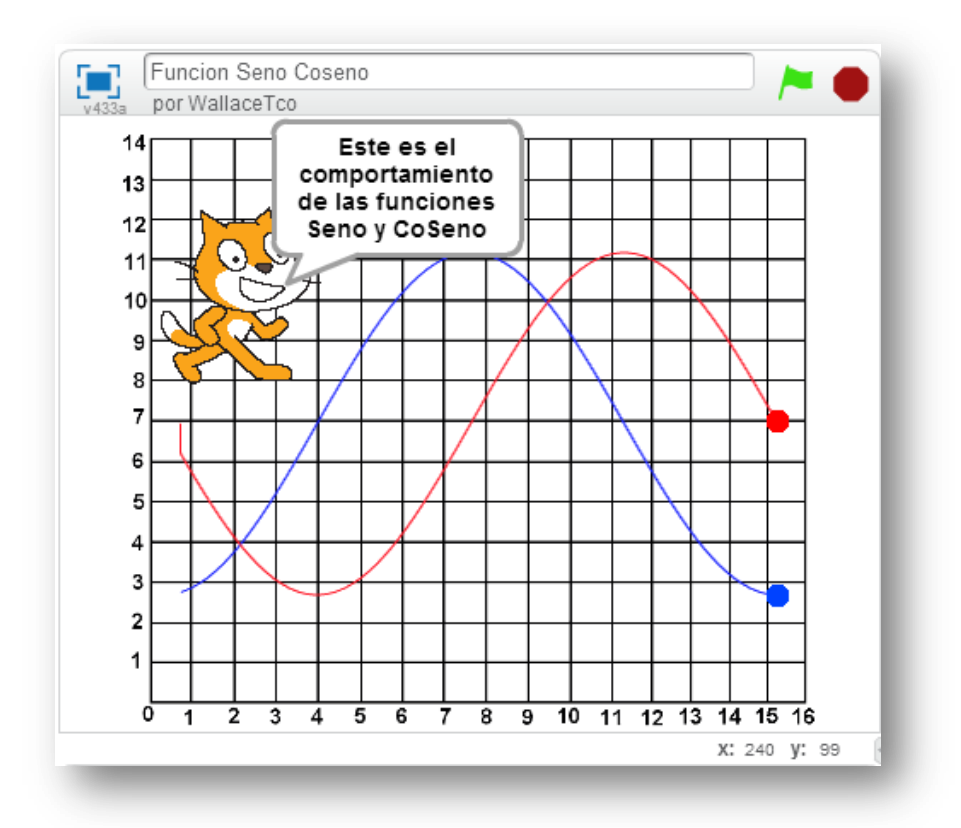

#### Comecocos

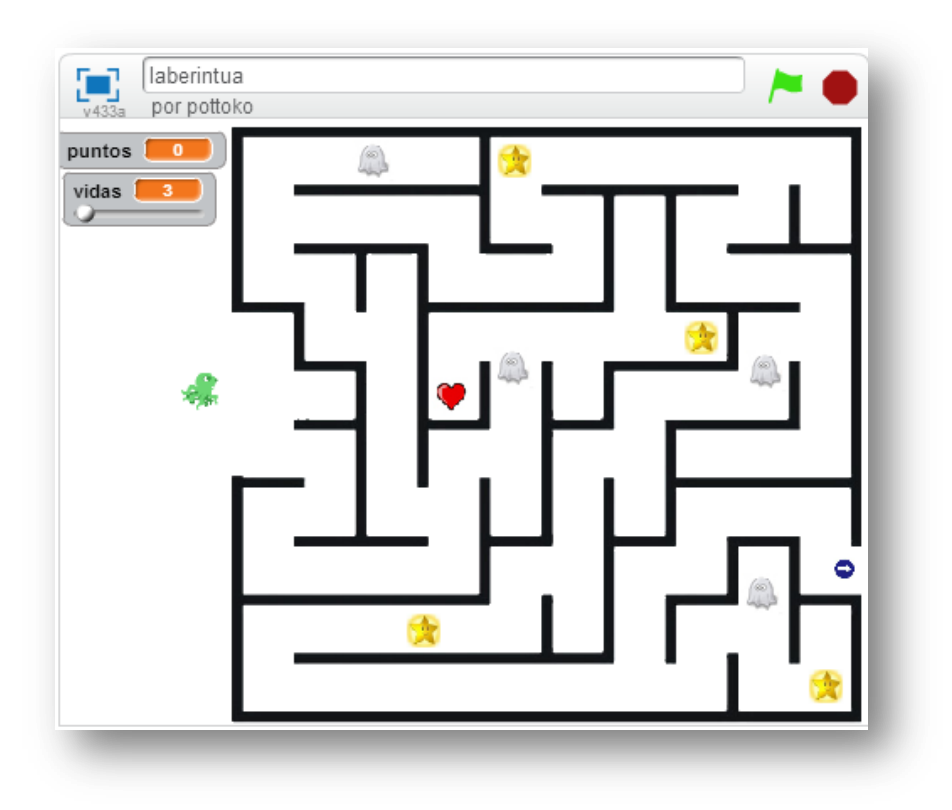

#### Pasapalabra

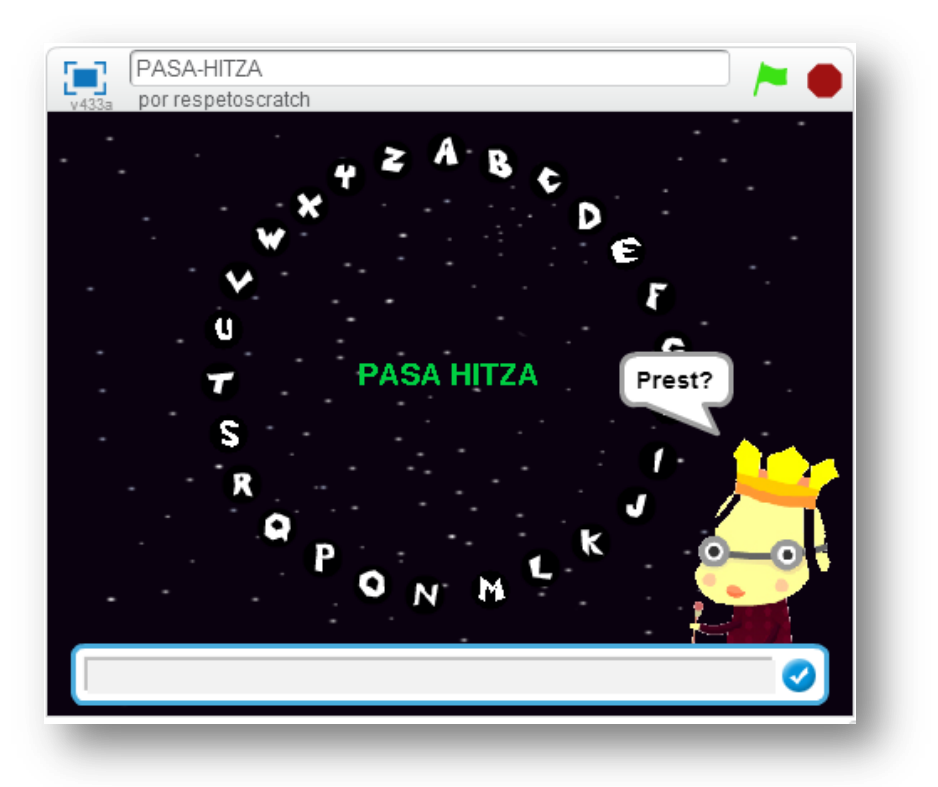

Y todo lo que seas capaz de imaginar.

Hasta aquí lo que serían algunos de los aspectos más básicos de Scratch, esperemos que este sencillo manual te haya resultado útil. Ahora te toca a ti seguir avanzando con esta potente herramienta. Si encuentras alguna dificultad no dudes en contactar con nosotros, estaremos encantados si podemos ayudarte.

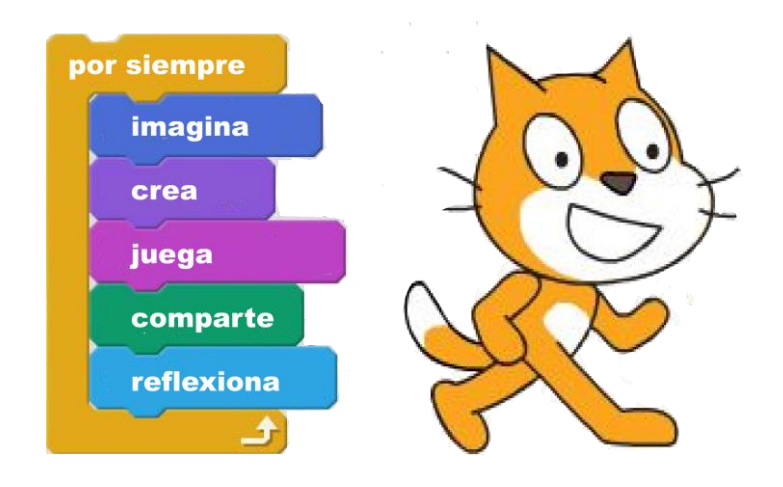

# Disanedu.com

# **Compartiendo conocimiento**

#### **Con el fin de seguir mejorando puedes enviarnos propuestas,**

### **sugerencias, aportaciones y críticas a:**

[diego@disanedu.com](mailto:diego@disanedu.com) [santiago@disanedu.com](mailto:santiago@disanedu.com)